# **Davinci Resolve - Final Conform and Color Correction Project Setup - Import .aaf or .xml and Quicktime**

To Bring into Resolve – Launch Resolve Application

Click On New Project

Title the project – click Create

Double click the project to load it

Set your Video I/O Go to DaVinci Resolve>Preferences

This step is for computer setup and output to a Calibrated MONITOR if you don't have a monitor connected you should move to a station in CMB 4.120 or the Grad Hall CMB 4.112

Choose the Video I/O and GPU Choose Intensity Shuttle Thunderbolt

Choose the Video I/O and GPU Choose Intensity Shuttle Thunderbolt

Audio I/O choose Desktop Video

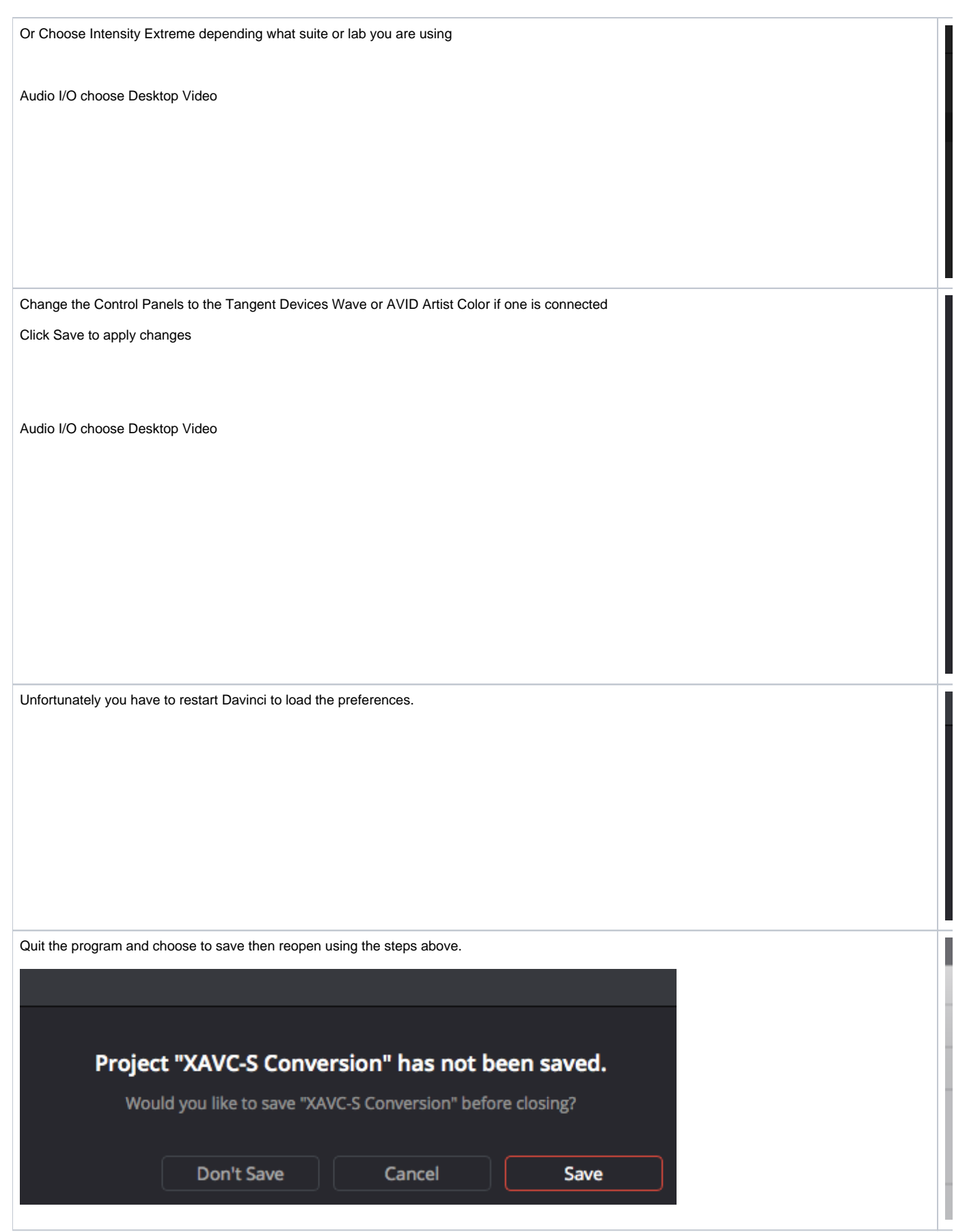

Set up Project Settings. Click on the Project Settings Icon in the lower right corner of the screen

**LITE/FREE version of Resolve** Click on Master Project Settings >

Set Timeline Format

Timeline Resolution for the **LITE/FREE** version of Resolve

3840 x 2160 Ultra HD

Video Monitoring

Video Format UHD 2160 23.976

Choose Save to apply these preferences

## 4K Settings!!

Project Settings>Master Project Settings

## Timeline Format

## Timeline resolution - Choose 4096 x 2160 DCI

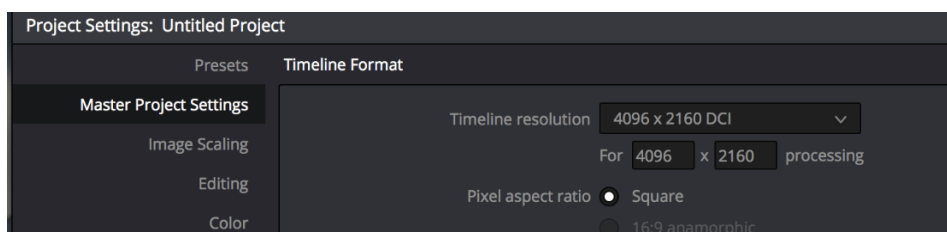

Video Monitoring -

Video Format - Choose 4K 2160p 23.976

## 2K Settings!!

Project Settings>Master Project Settings

#### Timeline Format

Timeline resolution - Choose 2048 x 1152 2K 16:9

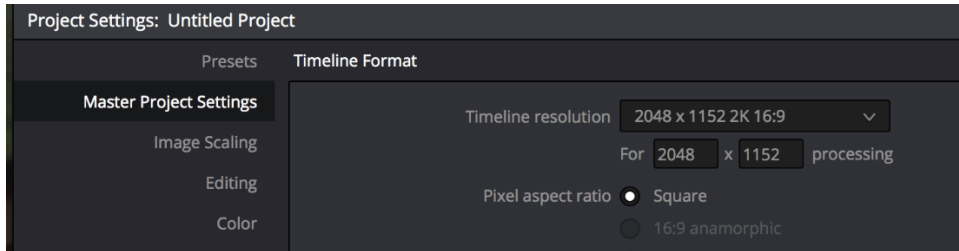

Video Monitoring -

Video Format - Choose 2K 1080p 23.976

Next click on Color Management

Color science - DaVinci YRGB

Timeline Color Space Set to Rec709 Gamma 2.4

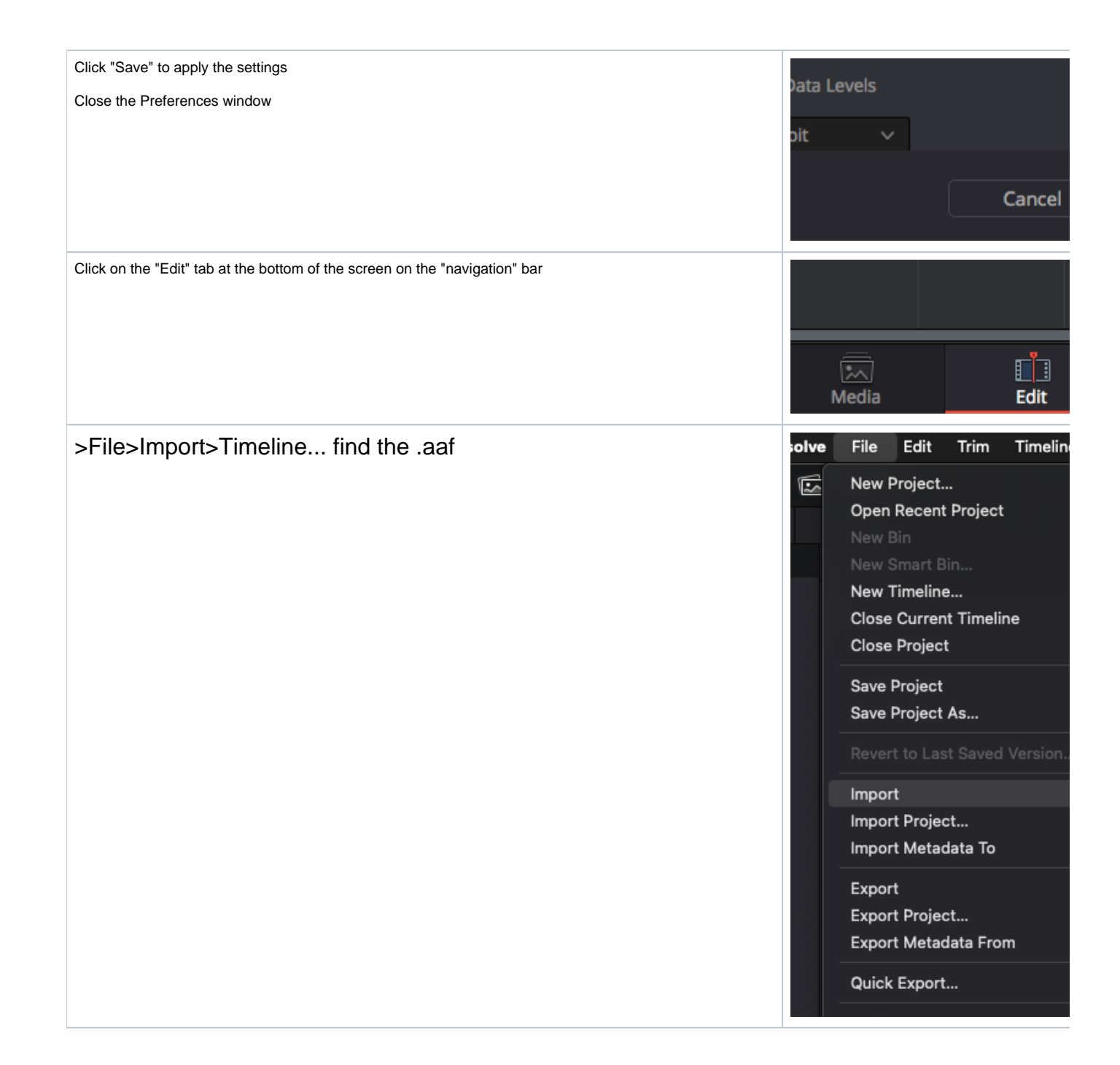

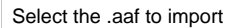

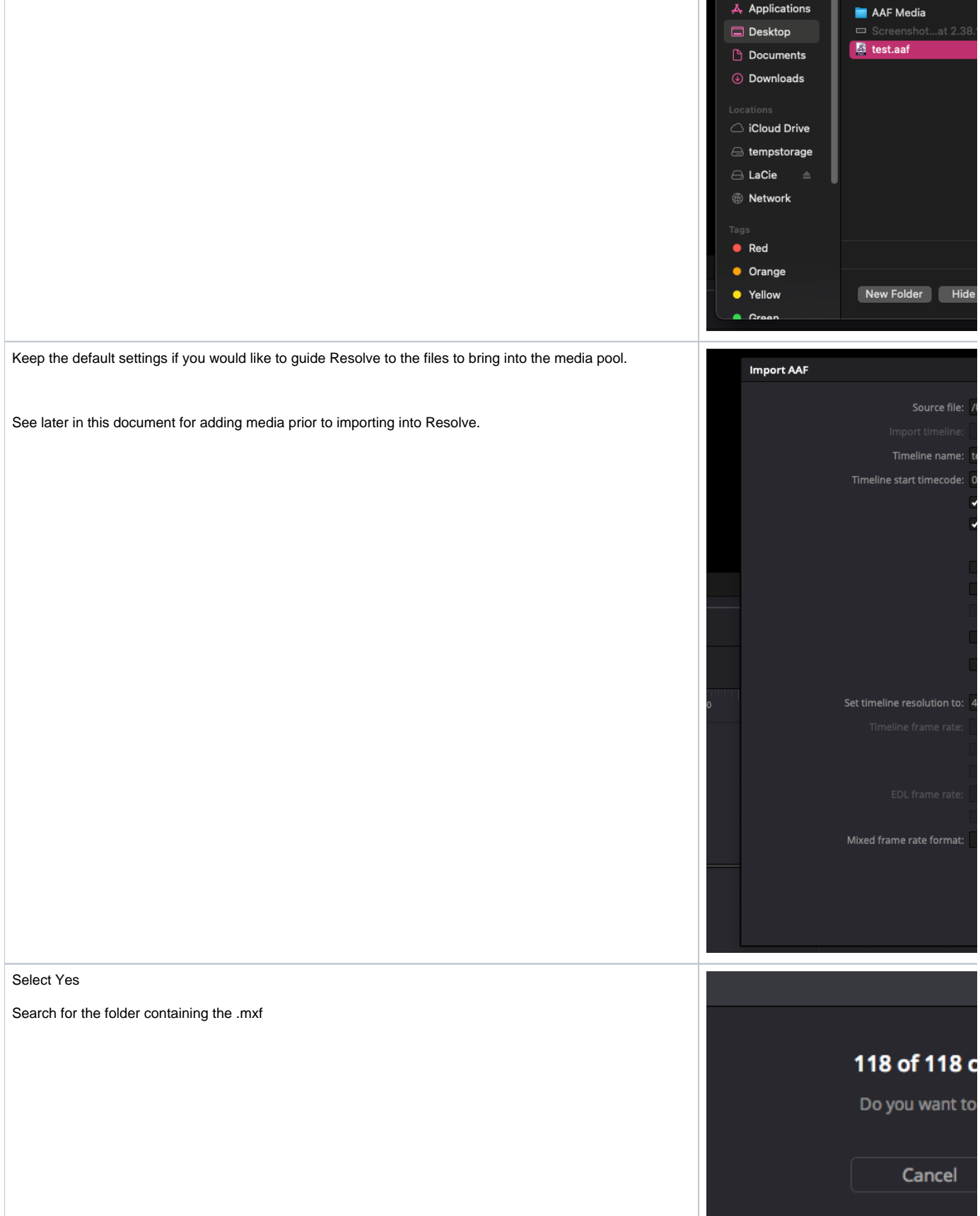

 $\boxed{\left\langle \begin{array}{c} \end{array}\right\rangle \hspace{.2cm} \boxed{\hspace{.2cm} \blacksquare \hspace{.2cm} \backsim} \hspace{.2cm} \boxed{\hspace{.07cm} \blacksquare \hspace{.2cm} \blacksquare}}$ 

⊙ Recents

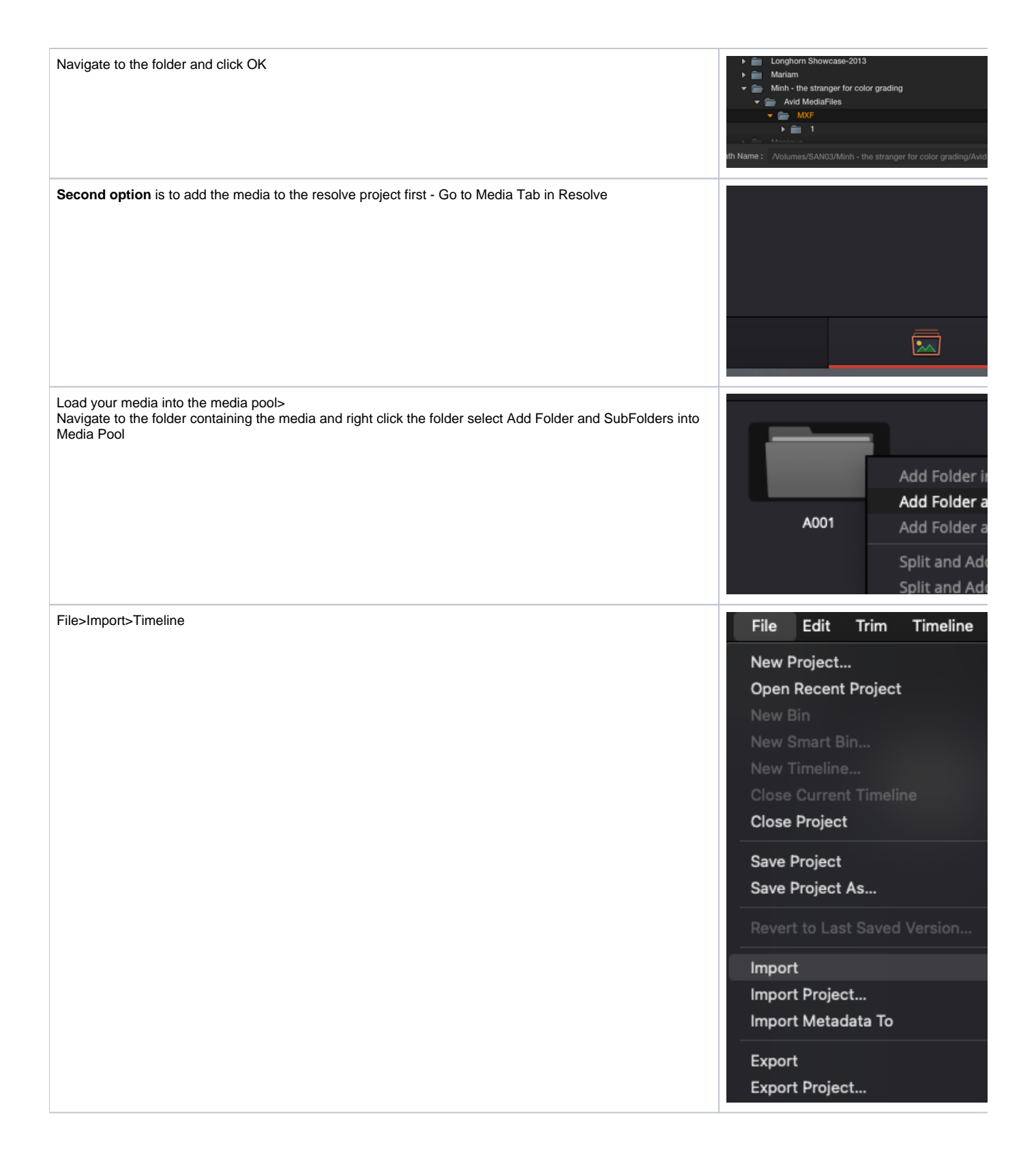

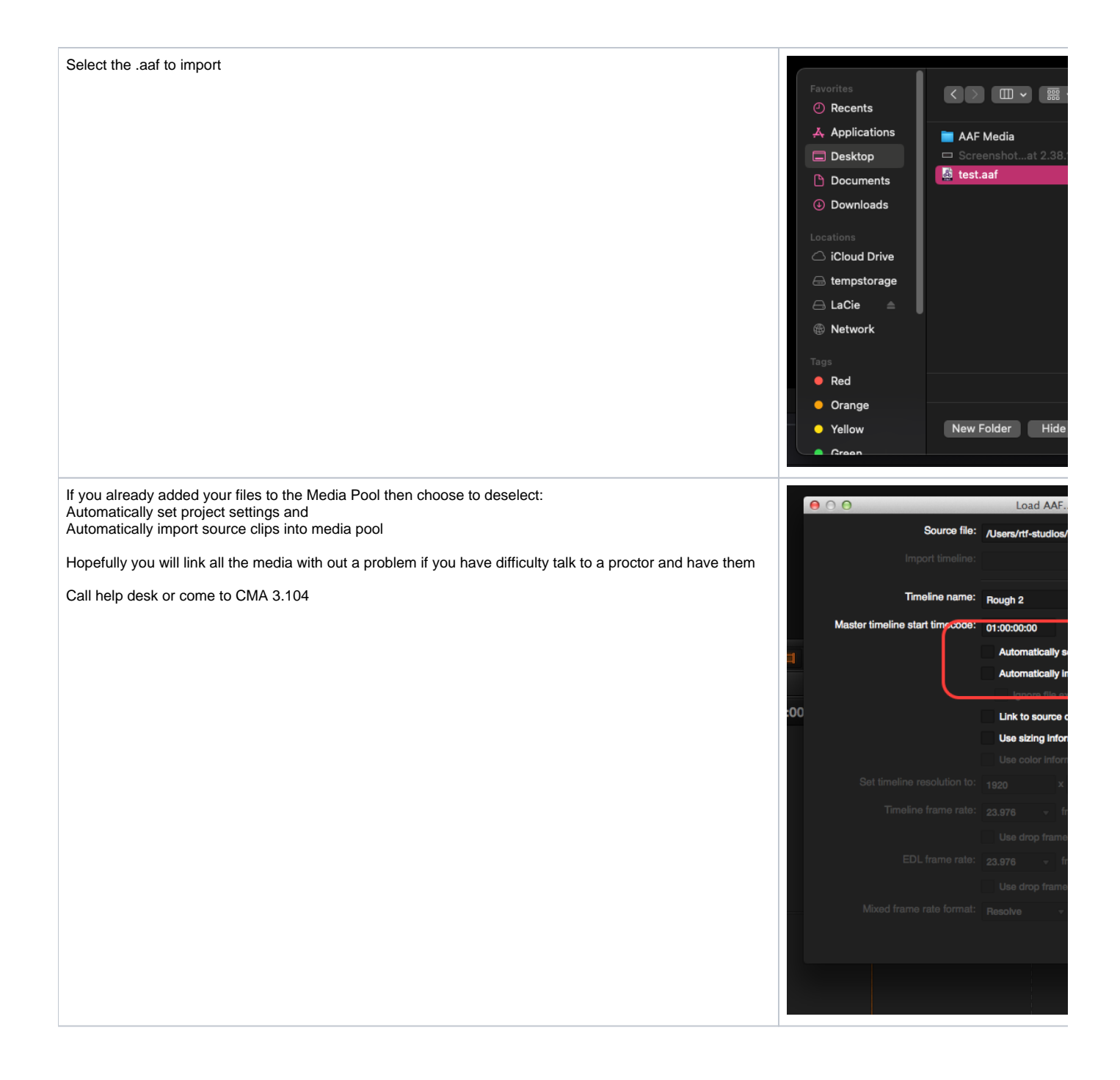

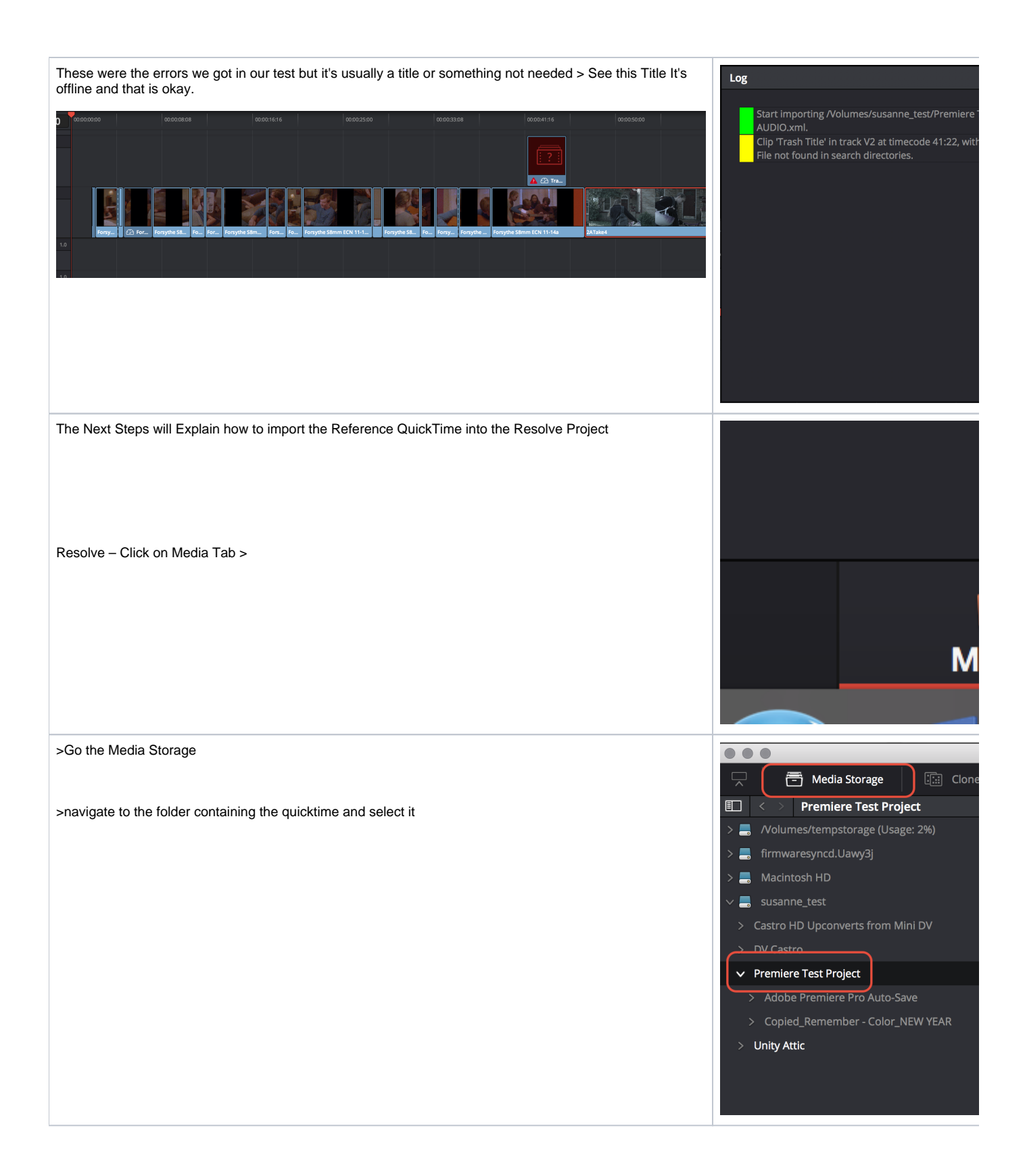

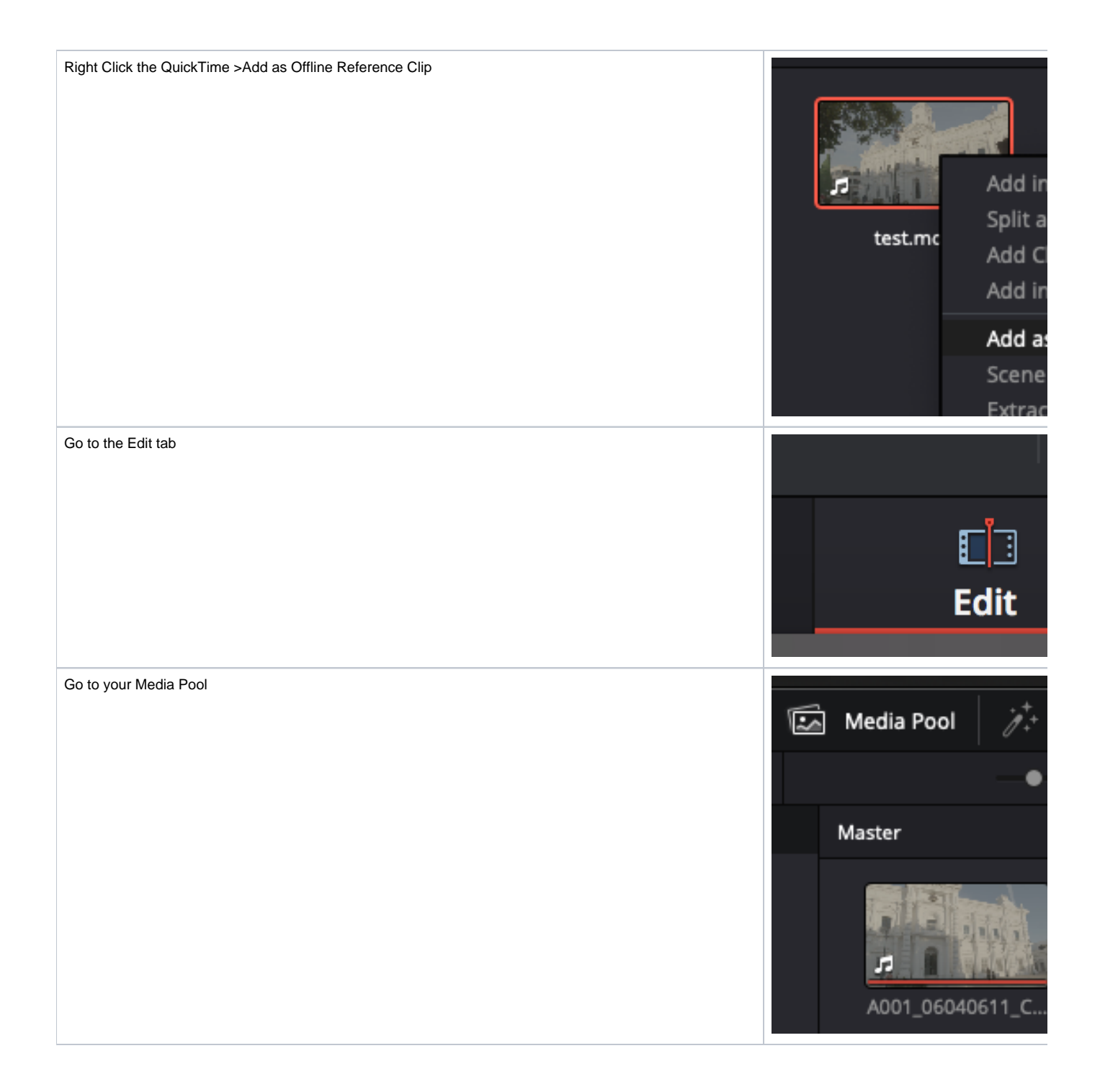

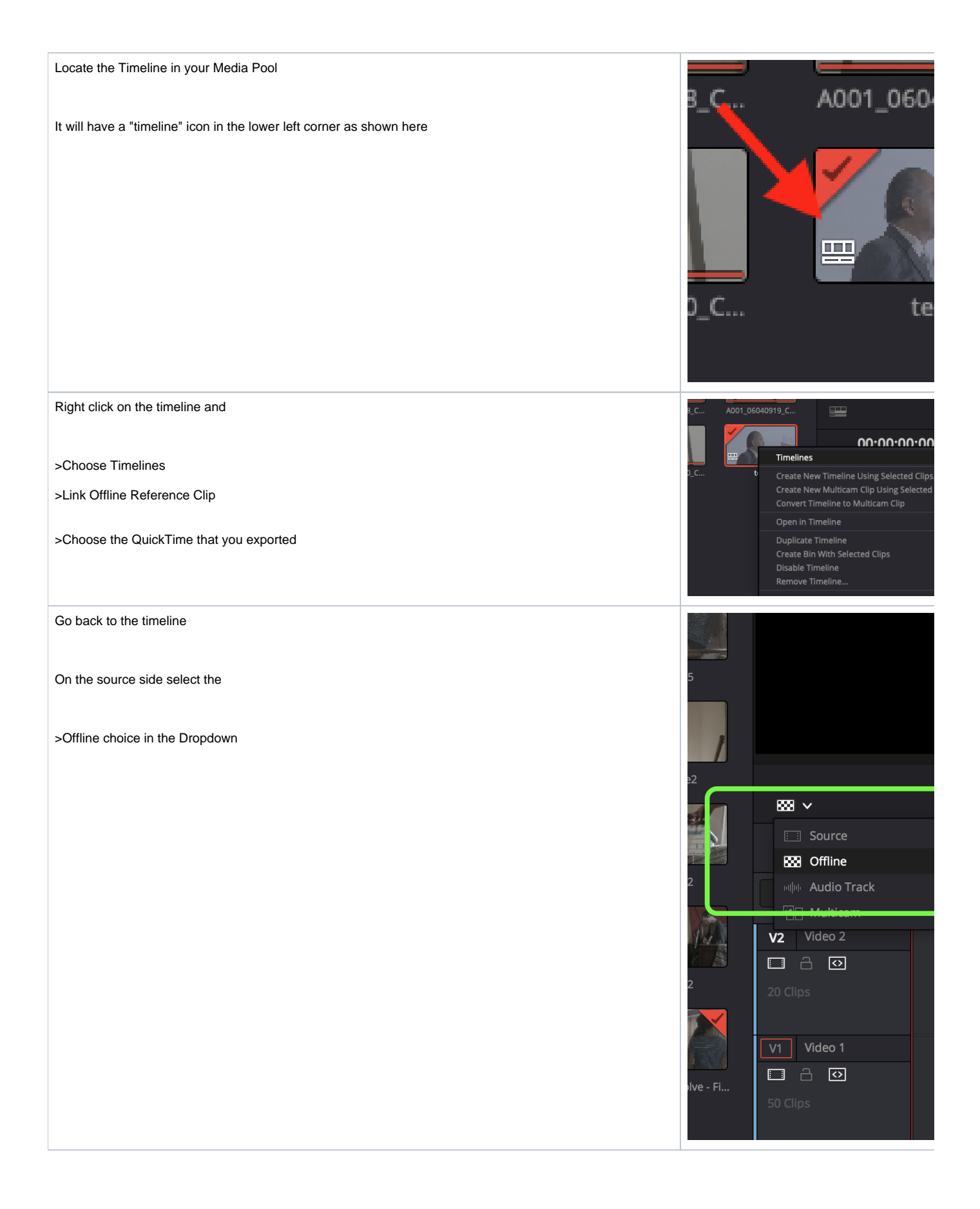

Go to the source window in conform view and choose to display the "Offline" by selecting the checkerboard icon.

This should show the reference "ganged" up with the timeline.

If you click the Up and Down arrows you will navigate the timeline and the reference clip will follow exact picture match.

See this wiki for Resolve Media Management for delivery

[Davinci Resolve - Media Manage Timeline - Trimmed Export Workflow](https://wikis.utexas.edu/display/comm/Davinci+Resolve+-+Media+Manage+Timeline+-+Trimmed+Export+Workflow)

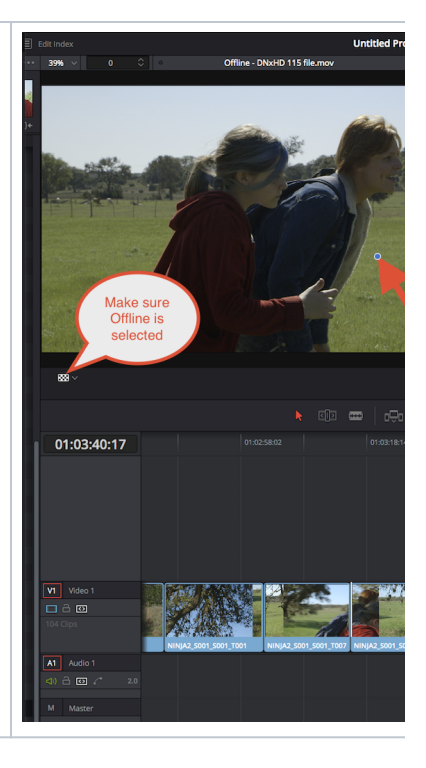